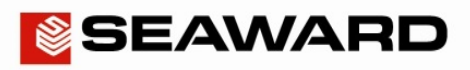

## Application Note 0069

# How to Setup a Printer to work with the Apollo Series

The following document is intended to be a troubleshooting guide to ensure you are setting up and connecting your Seaward printer to the Apollo Series instruments. Please check all aspects of this before contacting the technical support helpline.

## Pairing with the Apollo Series Instruments

- 1) Please register your Apollo to receive an additional 12 months warranty plus full access to Product Support. You can do this at www.seaward.co.uk/warranty24 or by completing the form in the "Care and Support" card and returning by post.
- 2) Please ensure your Apollo has the latest firmware installed, to do this please see the following link: www.seaward.co.uk/apollo-series-firmware
- 3) Make sure your Bluetooth Seaward printer is switched on.
- 4) From the Apollo "Home Screen" **In press the Menu button "F4".**
- 5) In the menu select Bluetooth by pressing key number "3".
- 6) The 'Bluetooth active' symbol will appear next to the battery symbol.  $\bigotimes$
- 7) On the Apollo press the Bluetooth search button "F2" (hint: it helps if the printer is the only Bluetooth device turned on at this time)
- 8) Select the "Printer:" field on the Apollo (using the arrow keys) and from the drop down select your printer. For example "Elite . . . ." (Test n Tag Elite), "Pro . . . ." (Test n Tag Pro) or "T'n'T . . . ." (Test n Tag)
- Press "F4" to save the new Bluetooth configuration
- 10) You will now need to setup the printer in the Apollo Series and confirm the label sizes and / or company logos. To do this select "View Data", by selecting number "1"

### Note:

You will require test data to be already stored on the instrument to do this.

- 11) Select an asset using the arrow keys and function key "F4".
- 12) Select a full test result using "F4" again to display the "Test Details" for the asset.
- 13) Select menu/options, function key "F4", to display the "Test Results Option".
- 14) Highlight and select "Print Label" using the arrow keys and function key "F4" , a virtual image of the current label is shown on the instrument.

## Application Note 0069

- 15) To setup the printer that was paired in the earlier steps use the tools function key "F2".  $\mathbb X$
- 16) Using the arrow keys to highlight the bottom line "Printer" and, from the dropdown, select the Bluetooth printer paired earlier.

#### Note:

This will add / remove fields depending upon the selection made

- 17) Returning to the top field, and again using the arrow keys, the "Title" can be altered, which is used in some label formats.
- 18) Depending on the printer type, the "Label Size" needs to be confirmed.

#### Note:

This is not applicable to all printers and will add / remove fields depending upon the selection made

19) If a printer logo is required this can be selected in the "Pass Logo:" or "Fail Logo:" fields,

#### Note:

If you want to upload your Company Logo then please see Application note number 0068 "How to Upload your Company Logo onto the Apollo Series"

- 20) Depending on the printer type, the density can be altered. However, it may be worth leaving this at the pre-set value.
- 21) Finally, save these setting by using function key "F3".
- 22) A virtual label image will be displayed, which may show a Company Logo depending upon previous selections, and is now ready to be printed. Alternative versions of the label can be selected using the function key " $F3$ "

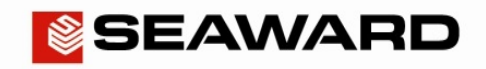